# LDAP configureren in UCS Manager Ī

# Inhoud

Inleiding Voorwaarden Vereisten Gebruikte componenten Achtergrondinformatie Configureren Een lokaal verificatiedomein maken Een LDAP-provider maken Configuratie LDAP-groepsregel Een LDAP-provider-groep maken Een LDAP-groepstoewijzing maken Een LDAP-verificatiedomein maken Verifiëren Veelvoorkomende LDAP-problemen. Problemen oplossen Gerelateerde informatie

# Inleiding

Dit document beschrijft de configuratie voor toegang tot externe servers met het LDAP-protocol in onze **Unified Computing System Manager Domain (UCSM)**.

# Voorwaarden

## Vereisten

Cisco raadt kennis van deze onderwerpen aan:

- **Unified Computing System Manager Domain (UCSM)**
- Lokale en externe verificatie
- **Lightweight Directory Access Protocol (LDAP)**
- **Microsoft Active Directory (MS-AD)**

### Gebruikte componenten

De informatie in dit document is gebaseerd op de volgende software- en hardware-versies:

- **Cisco UCS 6454 Fabric Interconnect**
- $\bullet$  UCS M versie 4.0(4k)
- **Microsoft Active Directory (MS-AD)**

De informatie in dit document is gebaseerd op de apparaten in een specifieke laboratoriumomgeving. Alle apparaten die in dit document worden beschreven, hadden een opgeschoonde (standaard)configuratie. Als uw netwerk live is, moet u zorgen dat u de potentiële impact van elke opdracht begrijpt.

## Achtergrondinformatie

**Lightweight Directory Access Protocol (LDAP)** is een van de kernprotocollen die zijn ontwikkeld voor gidsdiensten die gebruikers en hun toegangsrechten tot IT-middelen veilig beheren.

De meeste directorydiensten gebruiken nog steeds LDAP, hoewel ze ook extra protocollen zoals Kerberos, SAML, RADIUS, SMB, Oauth en anderen kunnen gebruiken.

## Configureren

#### Voordat u begint

Inloggen**Cisco UCS Manager** GUIals administratieve gebruiker.

### Een lokaal verificatiedomein maken

Stap 1. In het **Navigation** deelvenster klikt u op het **Admin** tabblad.

#### Stap 2. Op de **Admin** tabblad uitvouwen **All > User Management > Authentication**

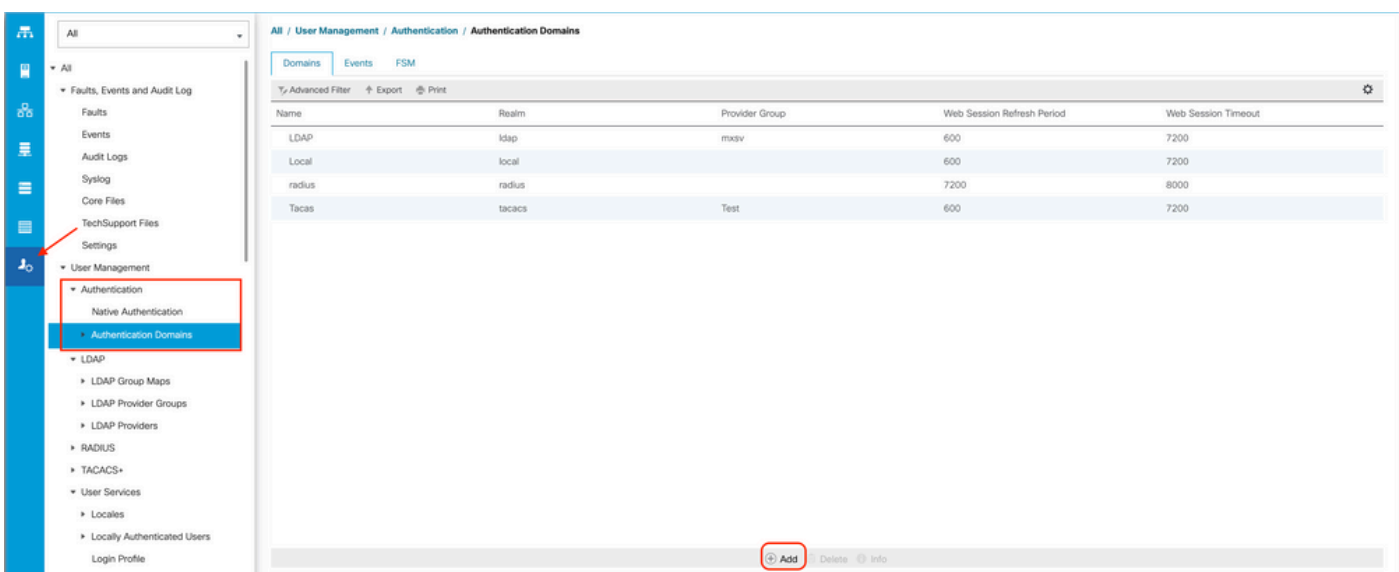

Stap 3. Rechtsklik **Authentication Domains** en selecteer **Create a Domain**.

Stap 4. Voor de **Name** veld, type **Local**.

Stap 5. Voor de **Realm**klikt u op de **Local** keuzerondje.

## Properties for: Local

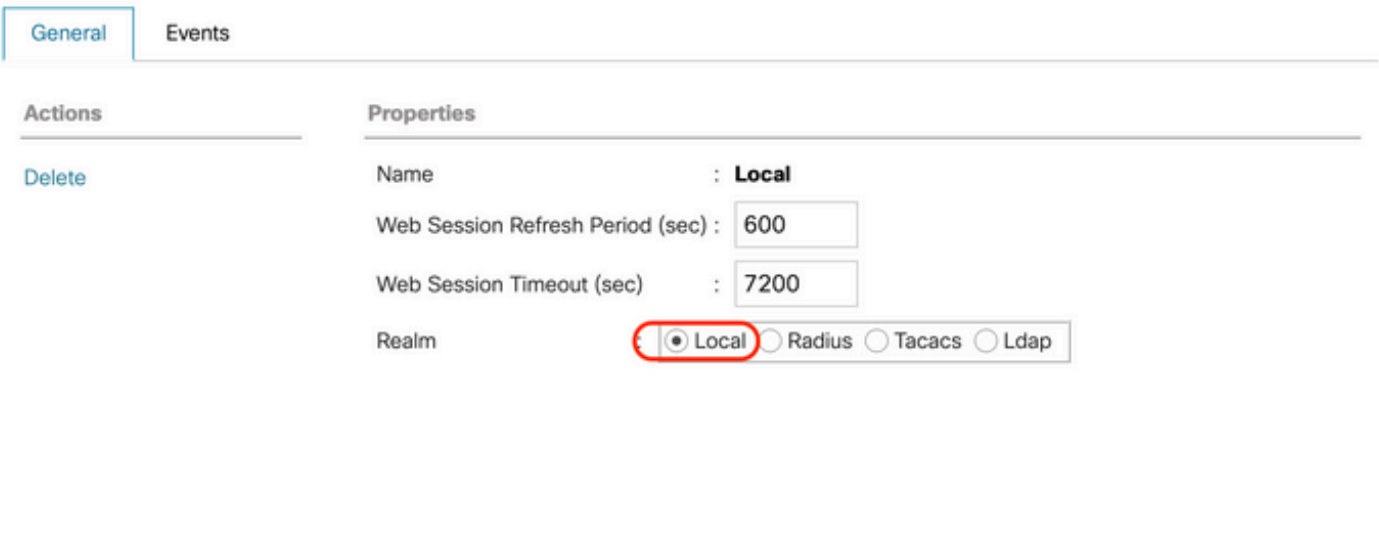

OK

Cancel

Help

Stap 6. Klik **OK**.

### Een LDAP-provider maken

Deze voorbeeldconfiguratie bevat geen stappen om LDAP met SSL te configureren.

Stap 1.In het **Navigation** deelvenster klikt u op het **Admin** tabblad.

Stap 2. Op de **Admin** tabblad uitvouwen **All > User Management > LDAP**.

Stap 3. In het **Work** deelvenster klikt u op het **General** tabblad.

Stap 4. In het **Actions** gebied klikt u op **Create LDAP Provider**

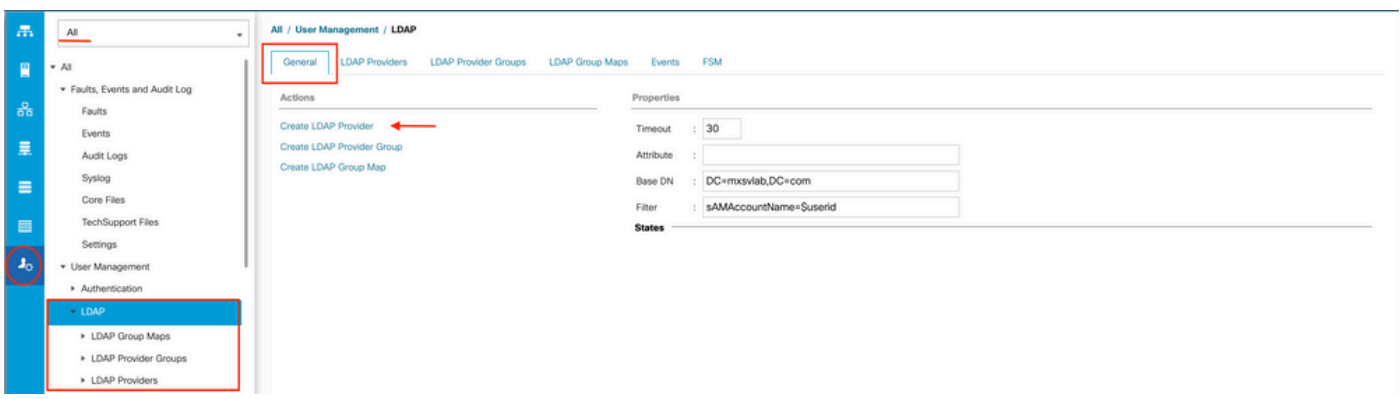

Stap 5. In het **Create LDAP Provider** pagina van de wizard, voert u de juiste informatie in:

- In het **Hostname**veld typt u het IP-adres of de hostnaam van de AD-server.
- In het **Order** veld, accepteert u de **lowest-available** standaard.
- In het **BindDN** veld, kopieer en plak de BindDN van uw AD-configuratie.

Voor deze voorbeeldconfiguratie is de waarde BindDN

CN=sbind,OU=CiscoUCS,DC=mxsvlab,DC=com.

● In het **BaseDN** veld, kopieer en plak de BaseDN van uw AD-configuratie. Voor deze voorbeeldconfiguratie is de BaseDN-waarde DC=mxsvlab,DC=com.

- Laat de **Enable SSL** selectievakje niet ingeschakeld.
- In het **Port** veld, accepteert de standaardinstelling 389.
- In het **Filter** het veld, kopieert en plakt het filterkenmerk van uw AD-configuratie.

Cisco UCS gebruikt de filterwaarde om te bepalen of de gebruikersnaam (die op het aanmeldingsscherm wordt verstrekt door **Cisco UCS Manager**) is in AD.

Voor deze voorbeeldconfiguratie is de filterwaarde sAMAcountName=\$userid, waarbij \$useridis de **user name** in het **Cisco UCS Manager** inlogscherm.

- Laat de **Attribute** veldspatie.
- In het Password Typ in het veld het wachtwoord voor de bind-account die in AD is ingesteld.

Als u terug moet gaan naar de **Create LDAP Provider wizard** om het wachtwoord opnieuw in te stellen, wordt niet gealarmeerd als het wachtwoordveld leeg is.

Het **Set: yes** bericht dat naast het wachtwoordveld verschijnt, geeft aan dat er een wachtwoord is ingesteld.

- In het **c**onfirm Password Typ in het veld het wachtwoord voor de bind-account die in AD is ingesteld.
- In het **Timeout** veld, accepteert u de 30 standaard.
- In het **vendor in het veld selecteert u het keuzerondje voor <b>MS-**AD voor Microsoft Active Directory.

 $\gamma$ 

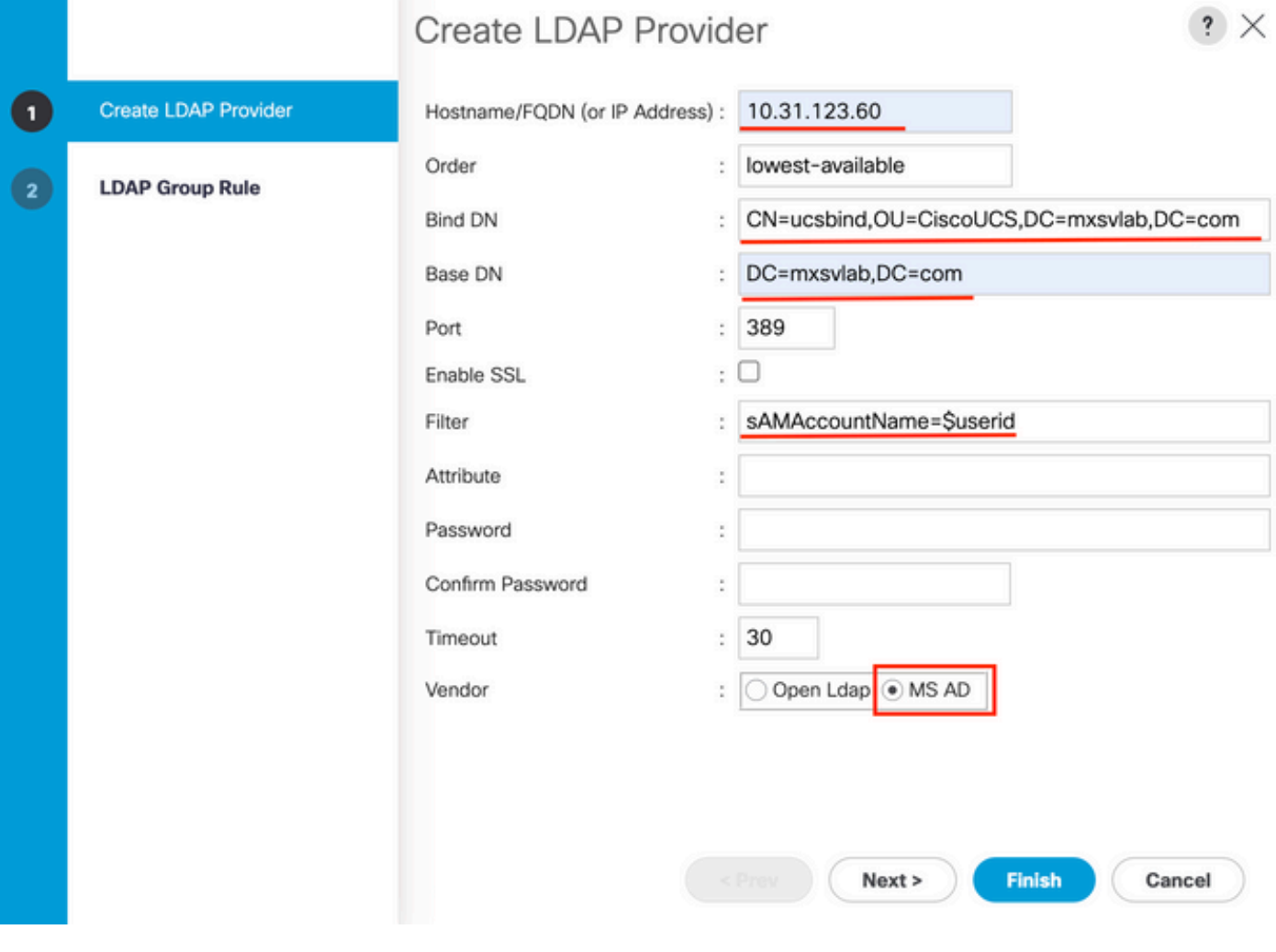

### Configuratie LDAP-groepsregel

Stap 1. Op de**LDAP Group Rule** pagina van de wizard, vult u de volgende velden in:

- Voor de **Group Authentication** veld klikt u op de **Enable** keuzerondje.
- Voor de **Group Recursion** veld klikt u op de **Recursive** keuzerondje. Hierdoor kan het systeem de zoekactie op niveau doorzetten tot het een gebruiker vindt.

 Indien de **Group Recursion** is ingesteld op **Non-Recursive**Maar het beperkt UCS tot een zoekopdracht op het eerste niveau, zelfs als de zoekopdracht geen gekwalificeerde gebruiker vindt.

● In het **Target Attribute** veld, accepteert u de**memberOf** standaard.

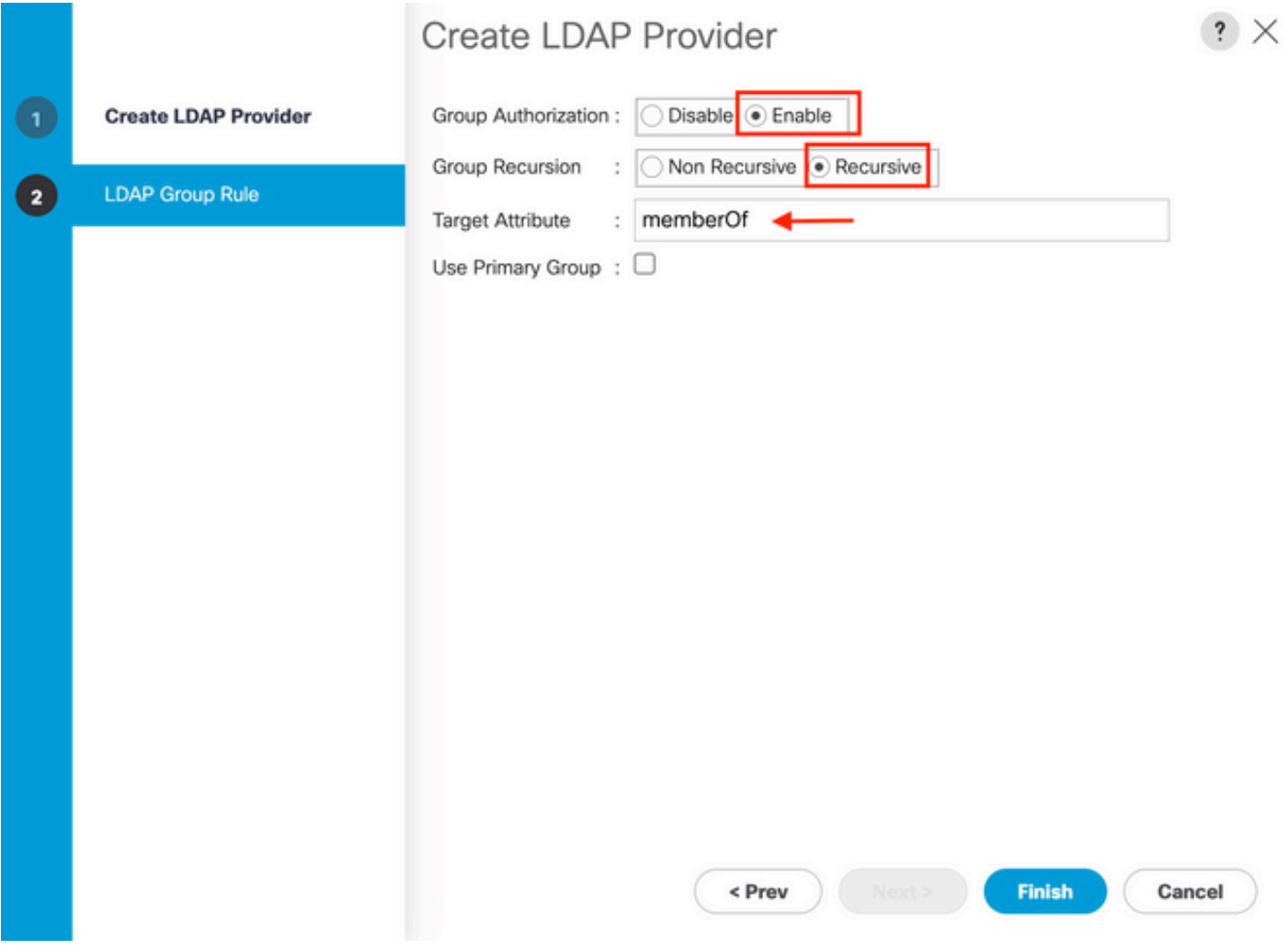

Stap 2. Klik in **Finish**.

Opmerking: in een scenario in de echte wereld hebt u waarschijnlijk meerdere LDAPproviders. Voor meerdere LDAP-providers herhaalt u de stappen om de LDAP Group Rule te configureren voor elke LDAP provider. In deze voorbeeldconfiguratie is er echter maar één LDAP-provider, dus dit is niet nodig.

#### LDAP>LDAP-providers.

### Een LDAP-provider-groep maken

Stap 1. Klik met de rechtermuisknop in het navigatiedeelvenster **LDAP Provider Groups** en selecteer **Create LDAP Provider Group**.

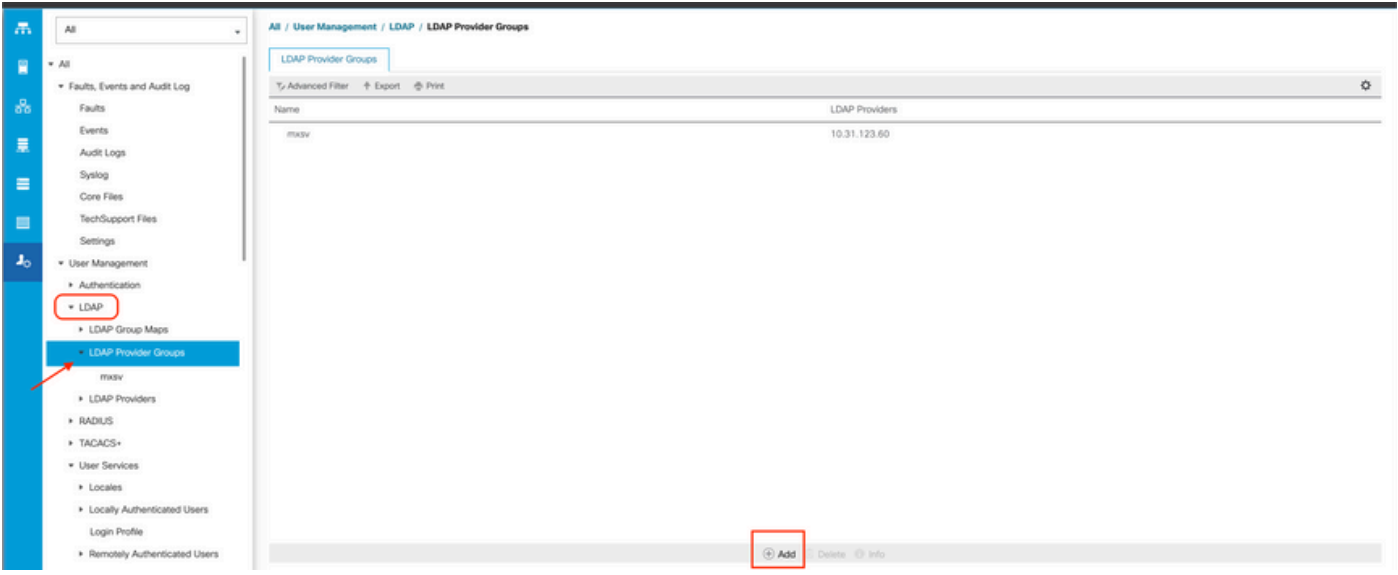

Stap 2. In het **Create LDAP Provider Group** dialoogvenster vult u de informatie op de juiste manier in:

- In het **Name** veld voert u een unieke naam in voor de groep, zoals **LDAP Providers**.
- In het **LDAP Providers** Kies in de tabel het IP-adres voor uw AD-server.
- Klik op de knop >> om de AD-server aan uw **Included Providers** tabel.

### Create LDAP Provider Group

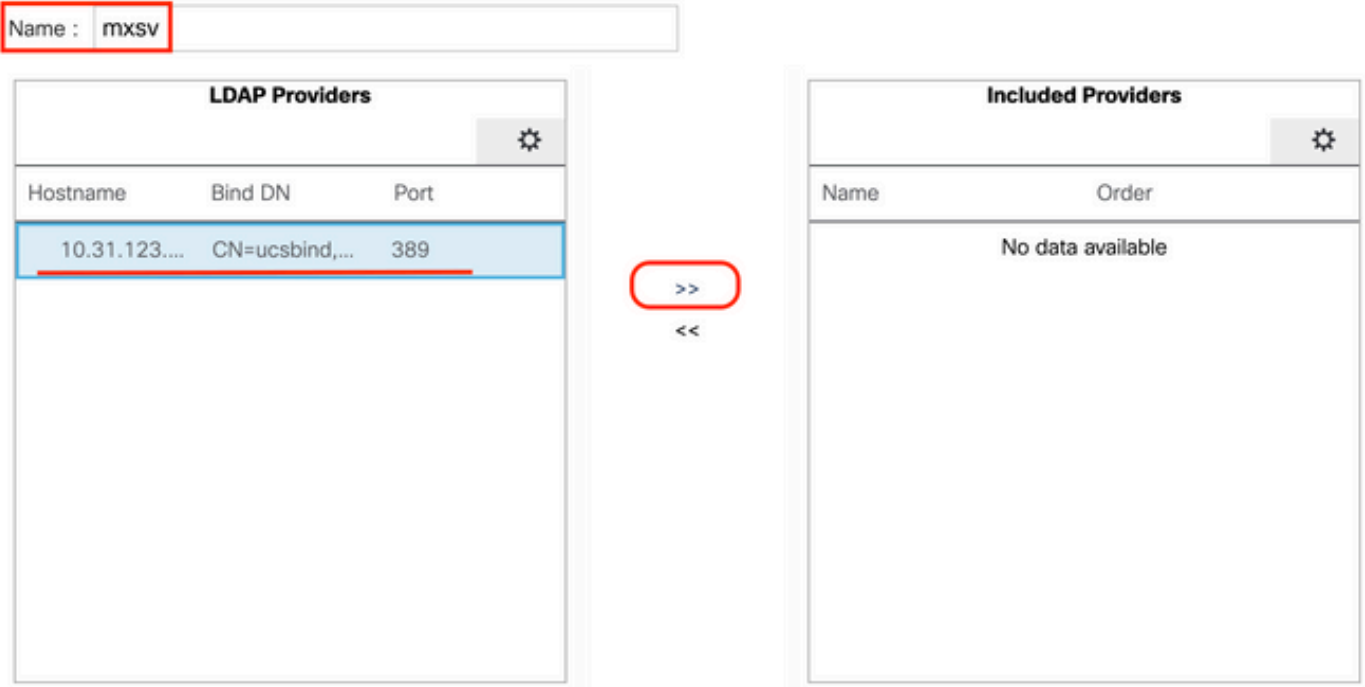

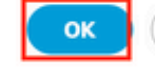

 $? X$ 

Stap 3. Klik op OK.

Uw providergroep wordt weergegeven in de **LDAP Provider Groups** map.

#### Een LDAP-groepstoewijzing maken

Stap 1. Klik in het navigatiedeelvenster op de **Admin**tabblad.

Stap 2. Op de **Admin** tabblad uitvouwen **All > User Management > LDAP**.

Stap 3. Klik in het werkvenster op Maken **LDAP Group Map**.

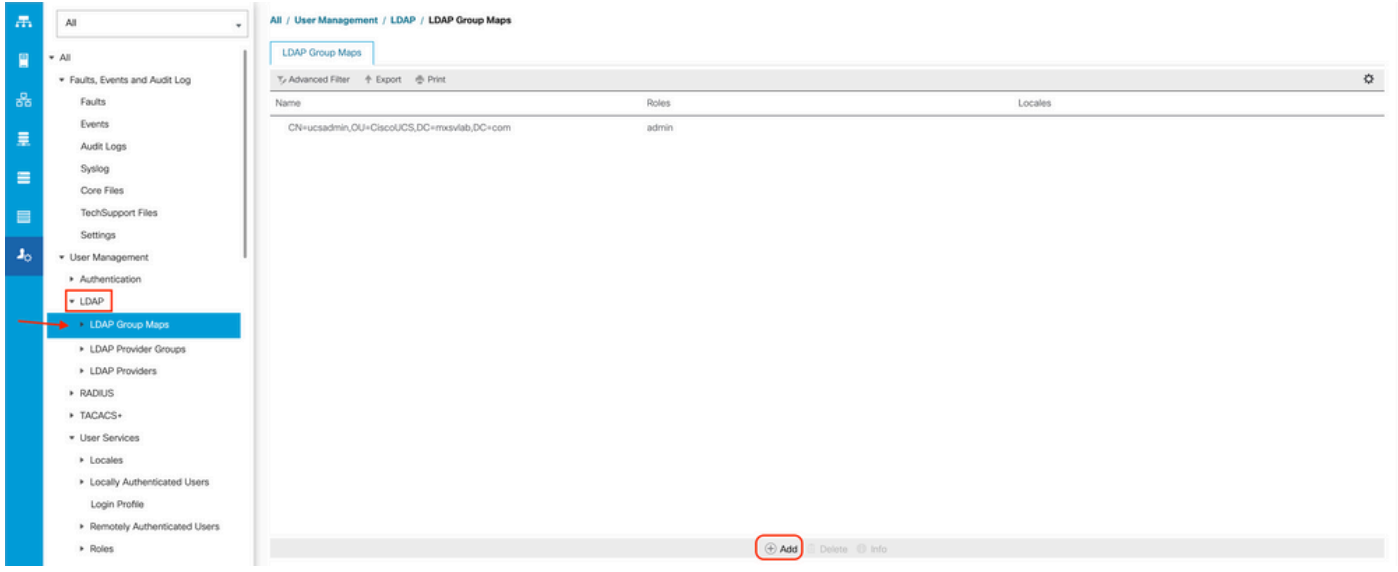

Stap 4. In het **Create LDAP Group Map** dialoogvenster vult u de informatie op de juiste manier in:

• In het **LDAP Group DN** de waarde die u in de sectie voor de configuratie van de AD-server voor uw LDAP-groep hebt, kopiëren en plakken.

De in deze stap gevraagde LDAP Group DN-waarde brengt de voorname naam in kaart voor elk van de groepen die u in AD onder UCS-groepen hebt gemaakt.

Om deze reden moet de DN-waarde voor de groep die in Cisco UCS Manager is ingevoerd, exact overeenkomen met de DN-waarde voor de groep in de AD-server.

In deze voorbeeldconfiguratie is deze waarde CN=ucsadmin, OU=CiscoUCS, DC=sampledesign, DC=com.

● In het **Roles** klikt u op de **Admin** vink het vakje aan en klik op OK.

Klik op het aanvinkvakje voor een rol geeft aan dat u beheerdersrechten wilt toewijzen aan alle gebruikers die in de groepskaart zijn opgenomen.

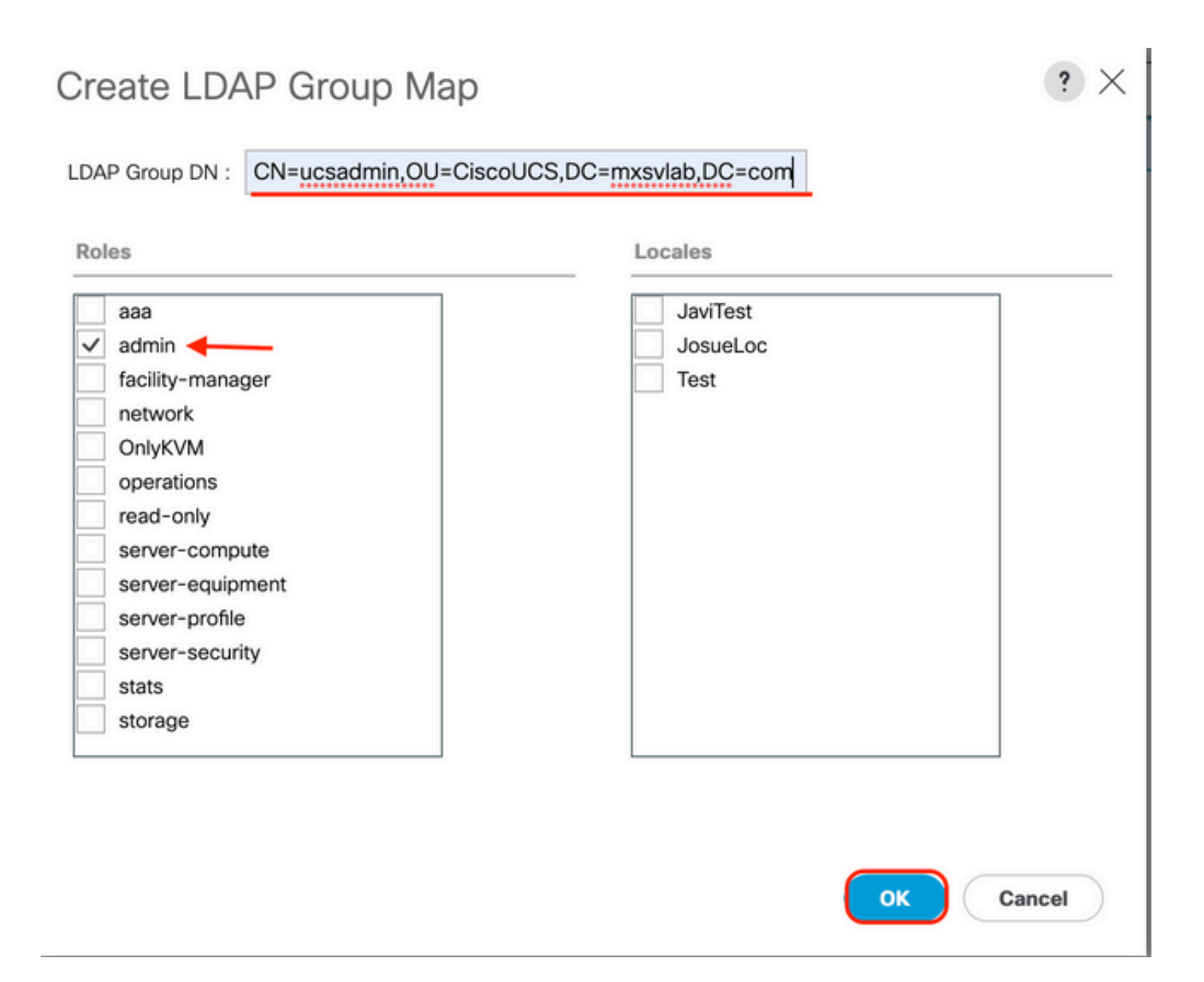

Stap 5. Maak nieuwe LDAP-groepskaarten (gebruik de informatie die u eerder van AD heeft opgenomen) voor elk van de overgebleven rollen in de AD-server die u wilt testen.

Volgende: Maak uw LDAP-verificatiedomein.

### Een LDAP-verificatiedomein maken

Stap 1. Op de Beheerder tabblad uitvouwen **All > User Management > Authentication**

Stap 2. Rechtsklik Verificatie Authentication Domains en selecteer Create a Domain.

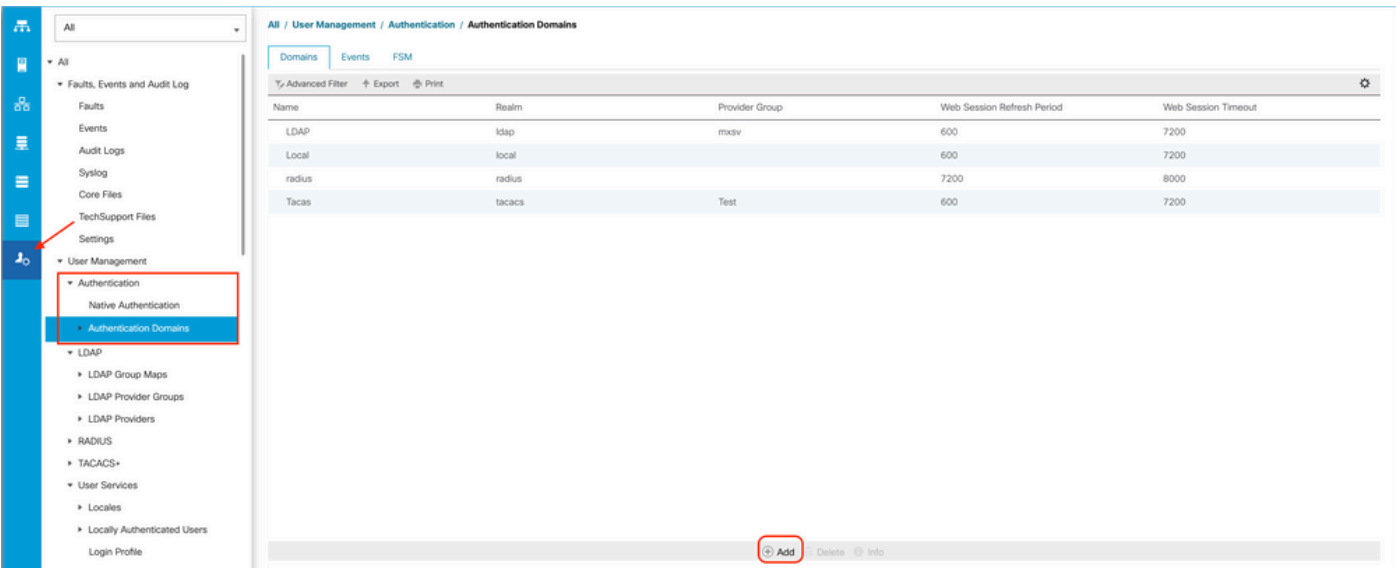

Stap 3.In de&nbspcreate a Domain het volgende dialoogvenster voltooien:

- In het **Name** veld, typt u een naam voor uw domein zoals LDAP.
- In het **Realm** gebied klikt u op de **Ldap** keuzerondje.
- Van de **Provider Group** vervolgkeuzelijst selecteert u de **LDAP Provider Group** eerder gemaakt en klik op OK.

 $\checkmark$ 

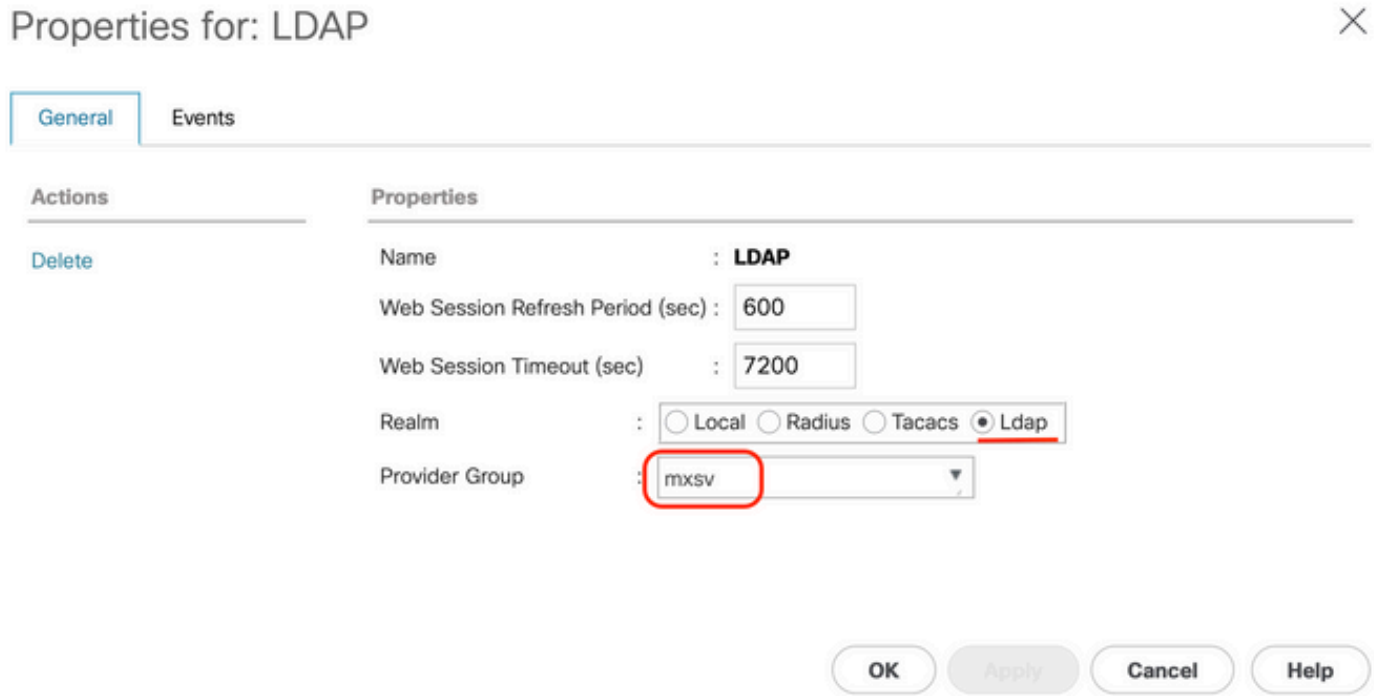

Het verificatiedomein wordt weergegeven onder **Authentication Domains**.

## Verifiëren

Pingen op **LDAP Provider IP** voor FQDN:

UCS-AS-MXC-P25-02-B-A# connect local-mgmt Cisco Nexus Operating System (NX-OS) Software TAC support: http://www.cisco.com/tac Copyright (c) 2009, Cisco Systems, Inc. All rights reserved. The copyrights to certain works contained in this software are owned by other third parties and used and distributed under license. Certain components of this software are licensed under the GNU General Public License (GPL) version 2.0 or the GNU Lesser General Public License (LGPL) Version 2.1. A copy of each such license is available at http://www.opensource.org/licenses/gpl-2.0.php and http://www.opensource.org/licenses/lgpl-2.1.php

UCS-AS-MXC-P25-02-B-A(local-mgmt)# ping 10.31.123.60 PING 10.31.123.60 (10.31.123.60) from 10.31.123.8 : 56(84) bytes of data. 64 bytes from 10.31.123.60: icmp\_seq=1 ttl=128 time=0.302 ms 64 bytes from 10.31.123.60: icmp\_seq=2 ttl=128 time=0.347 ms 64 bytes from 10.31.123.60: icmp\_seq=3 ttl=128 time=0.408 ms

Om de verificatie van NX-OS te testen, gebruikt u de **test aaa** opdracht (alleen beschikbaar bij NXOS).

We valideren de configuratie van onze server:

ucs(nxos)# test aaa server ldap <LDAP-server-IP-address or FQDN> <username> <password> [UCS-AS-MXC-P25-02-B-A# connect nxos Bad terminal type: "xterm-zbocolor". Will assume vt100. Cisco Nexus Operating System (NX-OS) Software TAC support: http://www.cisco.com/tac Copyright (C) 2002-2020, Cisco and/or its affiliates. All rights reserved. The copyrights to certain works contained in this software are owned by other third parties and used and distributed under their own licenses, such as open source. This software is provided "as is," and unless otherwise stated, there is no warranty, express or implied, including but not limited to warranties of merchantability and fitness for a particular purpose. Certain components of this software are licensed under the GNU General Public License (GPL) version 2.0 or GNU General Public License (GPL) version 3.0 or the GNU Lesser General Public License (LGPL) Version 2.1 or Lesser General Public License (LGPL) Version 2.0. A copy of each such license is available at http://www.opensource.org/licenses/gpl-2.0.php and http://opensource.org/licenses/gpl-3.0.html and http://www.opensource.org/licenses/lgpl-2.1.php and http://www.gnu.org/licenses/old-licenses/library.txt. UCS-AS-MXC-P25-02-B-A(nx-os)# test aaa server ldap 10.31.123.60 admin Cisco123

## Veelvoorkomende LDAP-problemen.

- Basisconfiguratie.
- Fout wachtwoord of ongeldige tekens.
- Verkeerde poort of filterveld.
- Geen communicatie met onze provider vanwege een firewall of proxyregel.
- $\cdot$  FSM is niet 100%.
- Problemen met het certificaat.

## Problemen oplossen

#### Controleer de UCS M LDAP-configuratie:

U moet ervoor zorgen dat de UCSM de configuratie met succes heeft geïmplementeerd vanwege de status van de **Finite State Machine (FSM)** wordt weergegeven als 100% compleet.

#### U kunt de configuratie als volgt controleren vanaf de opdrachtregel van onze UCSM:

```
ucs # scope security
ucs /security# scope ldap
ucs /security/ldap# show configuration
[UCS-AS-MXC-P25-02-B-A /security # scope security
UCS-AS-MXC-P25-02-B-A /security # scope security
UCS-AS-MXC-P25-02-B-A /security # scope ldap
UCS-AS-MXC-P25-02-B-A /security/ldap # show configuration
 scope ldap
     enter auth-server-group mxsv
         enter server-ref 10.31.123.60
              set order 1
         exit
     exit
     enter ldap-group "CN=ucsadmin, OU=CiscoUCS, DC=mxsvlab, DC=com"
      exit
      enter server 10.31.123.60
         enter ldap-group-rule
              set authorization enable
              set member-of-attribute memberOf
              set traversal recursive
              set use-primary-group no
         exit
         set attribute ""
         set basedn "DC=mxsvlab, DC=com"
         set binddn "CN=ucsbind, OU=CiscoUCS, DC=mxsvlab, DC=com"
         set filter **
         set order 1
         set port 389
         set ssl no
         set timeout 30
         set vendor ms-ad
 п
         set password
     exit
     set attribute ""
     set basedn "DC=mxsvlab, DC=com"
     set filter sAMAccountName=$userid
     set timeout 30
 exit
UCS-AS-MXC-P25-02-B-A /security/ldap # |
```
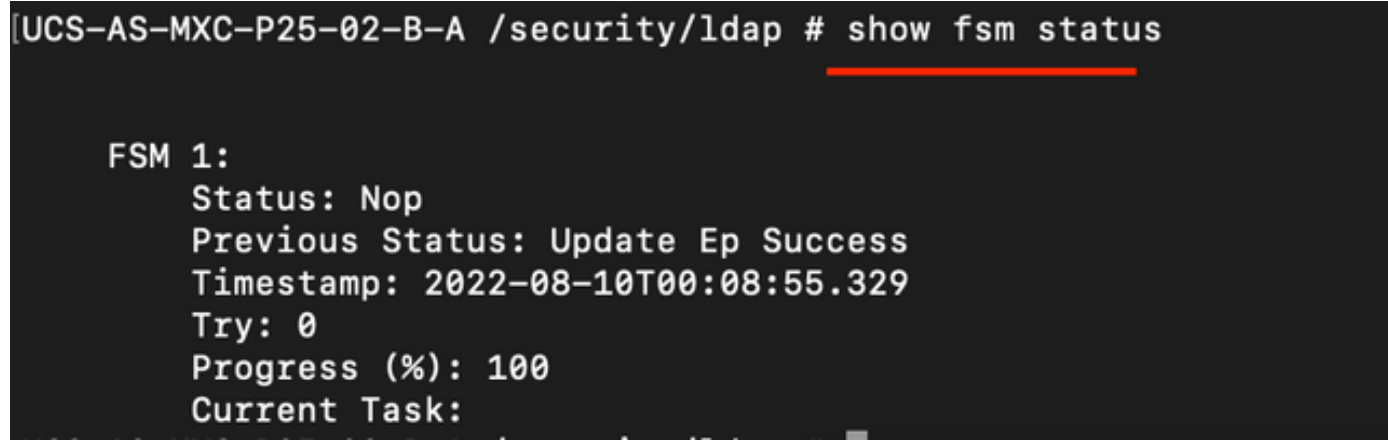

Zo verifieert u de configuratie via de NXOS:

**ucs#** connect nxos **ucs(nxos)#** show ldap-server **ucs(nxos)#** show ldap-server groups

```
[UCS-AS-MXC-P25-02-B-A# connect nxos
Bad terminal type: "xterm-256color". Will assume vt100.
Cisco Nexus Operating System (NX-OS) Software
TAC support: http://www.cisco.com/tac
Copyright (C) 2002-2020, Cisco and/or its affiliates.
All rights reserved.
The copyrights to certain works contained in this software are
owned by other third parties and used and distributed under their own
licenses, such as open source. This software is provided "as is," and unless
otherwise stated, there is no warranty, express or implied, including but not
limited to warranties of merchantability and fitness for a particular purpose.
Certain components of this software are licensed under
the GNU General Public License (GPL) version 2.0 or
GNU General Public License (GPL) version 3.0 or the GNU
Lesser General Public License (LGPL) Version 2.1 or
Lesser General Public License (LGPL) Version 2.0.
A copy of each such license is available at
http://www.opensource.org/licenses/gpl-2.0.php and
http://opensource.org/licenses/gpl-3.0.html and
http://www.opensource.org/licenses/lgpl-2.1.php and
http://www.gnu.org/licenses/old-licenses/library.txt.
(UCS-AS-MXC-P25-02-B-A(nx-os)# show ldap-server
     timeout : 30
        port: <math>0baseDN : DC=mxsvlab, DC=com
user profile attribute :
search filter : sAMAccountName=$userid
  use groups : 0recurse groups : 0
group attribute : memberOf
    group map CN=ucsadmin, OU=CiscoUCS, DC=mxsvlab, DC=com:
        roles: admin
        locales:
total number of servers : 1
following LDAP servers are configured:
    10.31.123.60:
        timeout: 30
                                    rootDN: CN=ucsbind, OU=CiscoUCS, DC=mxsvlab, DC=com
                       port: 389
        enable-ssl: false
        baseDN: DC=mxsvlab, DC=com
        user profile attribute:
        search filter:
        use groups: true
        recurse groups: true
        group attribute: memberOf
        vendor: MS AD
UCS-AS-MXC-P25-02-B-A(nx-os)# show ldap-server groups
total number of groups: 2
following LDAP server groups are configured:
    group ldap:
        baseDN:
        user profile attribute:
        search filter:
        group membership attribute:
        server: 10.31.123.60 port: 389 timeout: 30
    group mxsv:
        baseDN:
        user profile attribute:
        search filter:
        group membership attribute:
        server: 10.31.123.60 port: 389 timeout: 30
```
De meest effectieve methode om fouten te zien is om onze debug toe te laten, met deze output

kunnen we de groepen, de verbinding, en de foutmelding zien die communicatie verhindert.

 Open een SSH-sessie voor FI en login als lokale gebruiker en wijzig deze naar de NX-OS ● CLI-context en start de terminal monitor.

```
 ucs # connect nxos
```
ucs(nxos)# terminal monitor

• Schakel debug-vlaggen in en controleer de SSH-sessieuitvoer naar het logbestand.

**ucs(nxos)# debug aaa all <<< not required, incase of debugging authentication problems**

**ucs(nxos)#** debug aaa aaa-requests

**ucs(nxos)#** debug ldap all <<< not required, incase of debugging authentication problems.

**ucs(nxos)#** debug ldap aaa-request-lowlevel

**ucs(nxos)#** debug ldap aaa-request

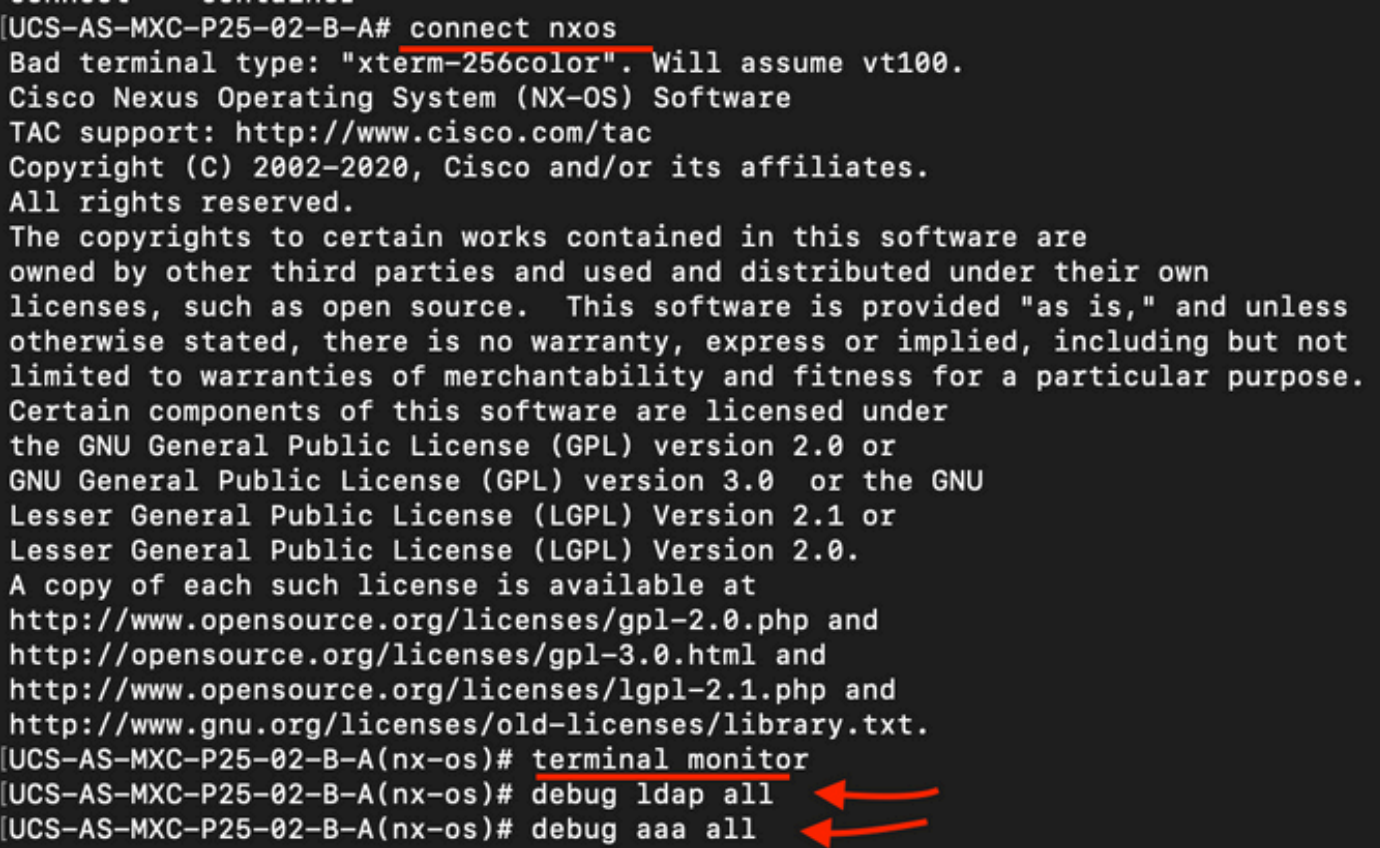

- Open nu een nieuwe GUI- of CLI-sessie en probeer in te loggen als een externe gebruiker (LDAP).
- Zodra u een bericht van de inlogfout hebt ontvangen, schakelt u de debugs uit.

## Gerelateerde informatie

• [Technische ondersteuning en documentatie – Cisco Systems](https://www.cisco.com/c/nl_nl/support/index.html)

- [UCS M LDAP-voorbeeldconfiguratie](/content/en/us/td/docs/unified_computing/ucs/sw/sample_configurations/UCSM_1_4_LDAP_with_AD/b_Sample_Configuration_LDAP_with_AD/b_Sample_Configuration_LDAP_with_AD_chapter_010.html)
- [Configuratiehandleiding voor Cisco UCS C Series GUI](/content/en/us/td/docs/unified_computing/ucs/c/sw/gui/config/guide/3_0/b_Cisco_UCS_C-Series_GUI_Configuration_Guide_for_HTML5_Based_Servers_301/b_Cisco_UCS_C-Series_GUI_Configuration_Guide_207_chapter_01000.html)

#### Over deze vertaling

Cisco heeft dit document vertaald via een combinatie van machine- en menselijke technologie om onze gebruikers wereldwijd ondersteuningscontent te bieden in hun eigen taal. Houd er rekening mee dat zelfs de beste machinevertaling niet net zo nauwkeurig is als die van een professionele vertaler. Cisco Systems, Inc. is niet aansprakelijk voor de nauwkeurigheid van deze vertalingen en raadt aan altijd het oorspronkelijke Engelstalige document (link) te raadplegen.